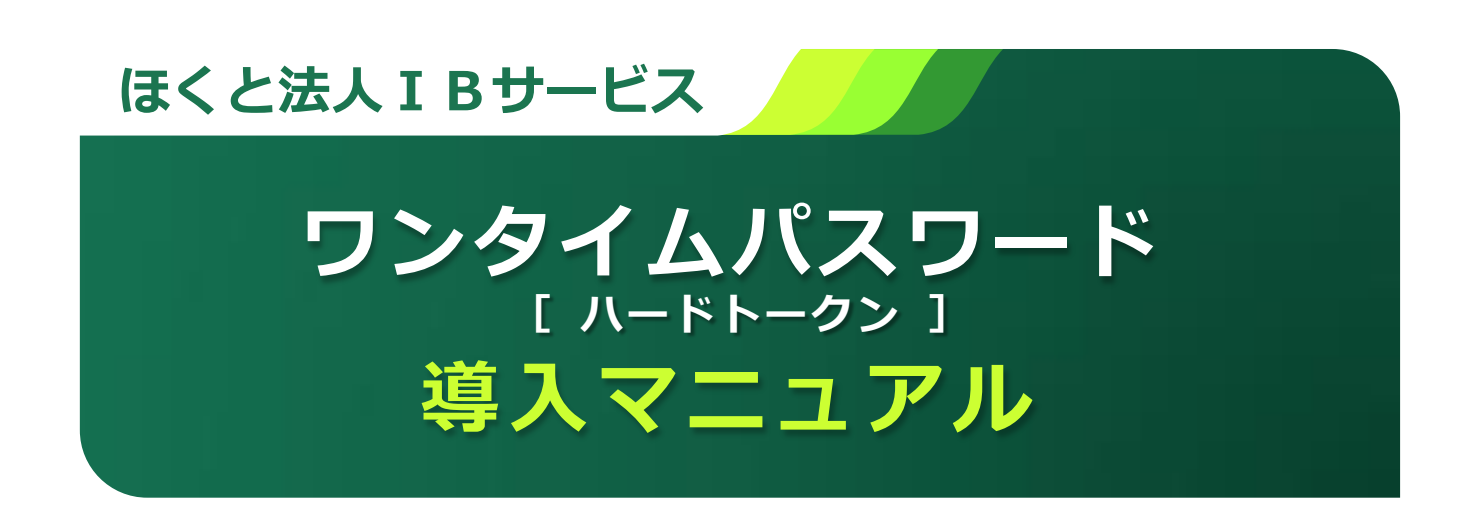

平成 27 年 4 月 6 日 (月) よりワンタイムパスワード(ハードウェアトークン)を導入 いたします。

#### 目 次

#### はじめに

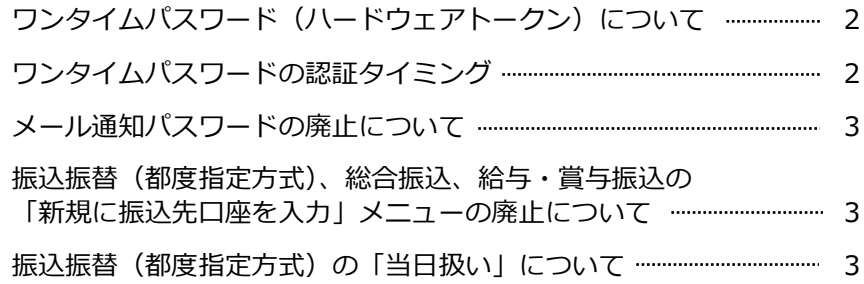

#### ご利用手順

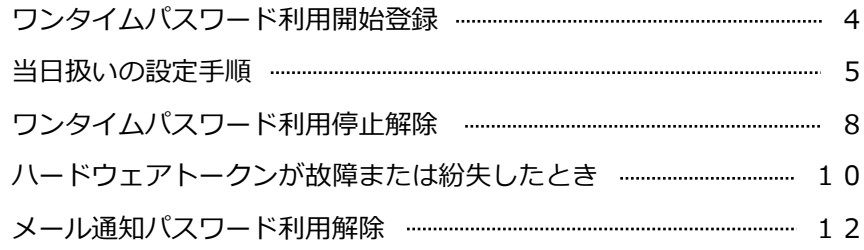

#### 本件に関するお問い合わせ先

サービス内容、操作のお問い合わせは、「ほくと法人IBサービスサポートセンター」へご連 絡をお願いいたします。

# ほくと法人IBサービスサポートセンター

フリーダイヤル 0120-004-235

【受付時間】平日 午前9:00~午後5:00(銀行休業日を除く)

# はじめに

## ワンタイムパスワード(ハードウェアトークン)について

- 「ワンタイムパスワード」とは、60 秒ごとに更新される 使い捨てのパスワードのことで、更新後 60 秒しか使用で きず、一度使用すると無効となるため、第三者による不正 取引に対し高い効果が見込めます。
- 「ハードウェアトークン」とは、「ワンタイムパスワード」 を表示するキーホルダー大の右図の装置のことです。

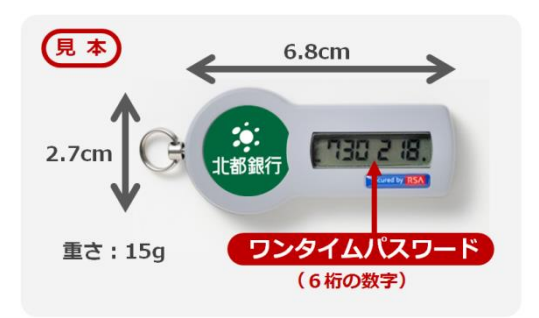

## ワンタイムパスワードの認証タイミング

以下の取引実行時に、ワンタイムパスワードの入力が必要となります。

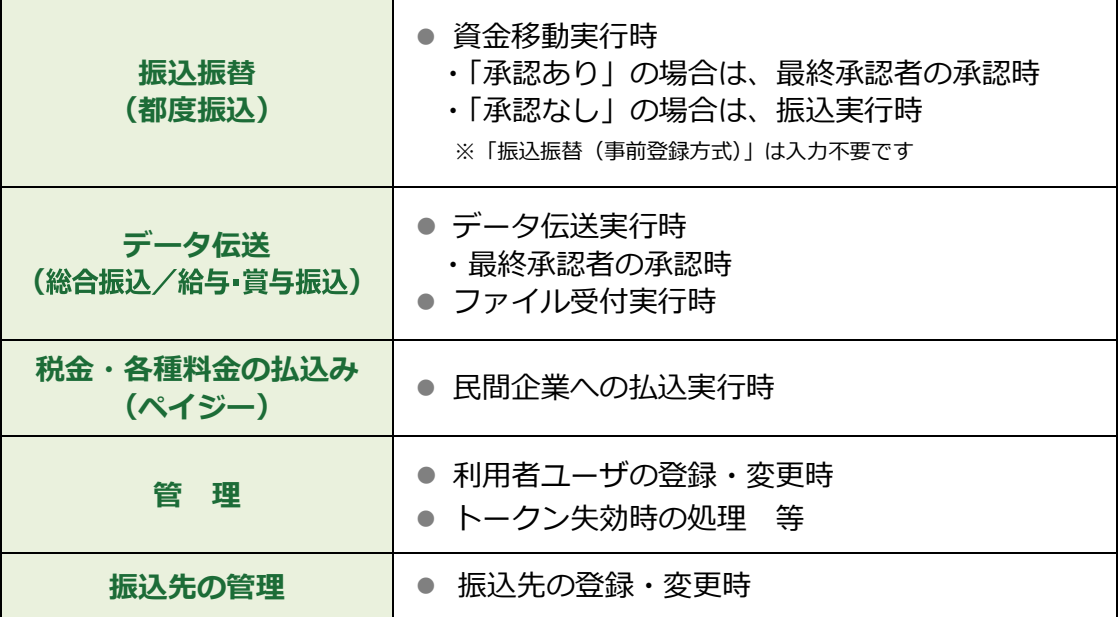

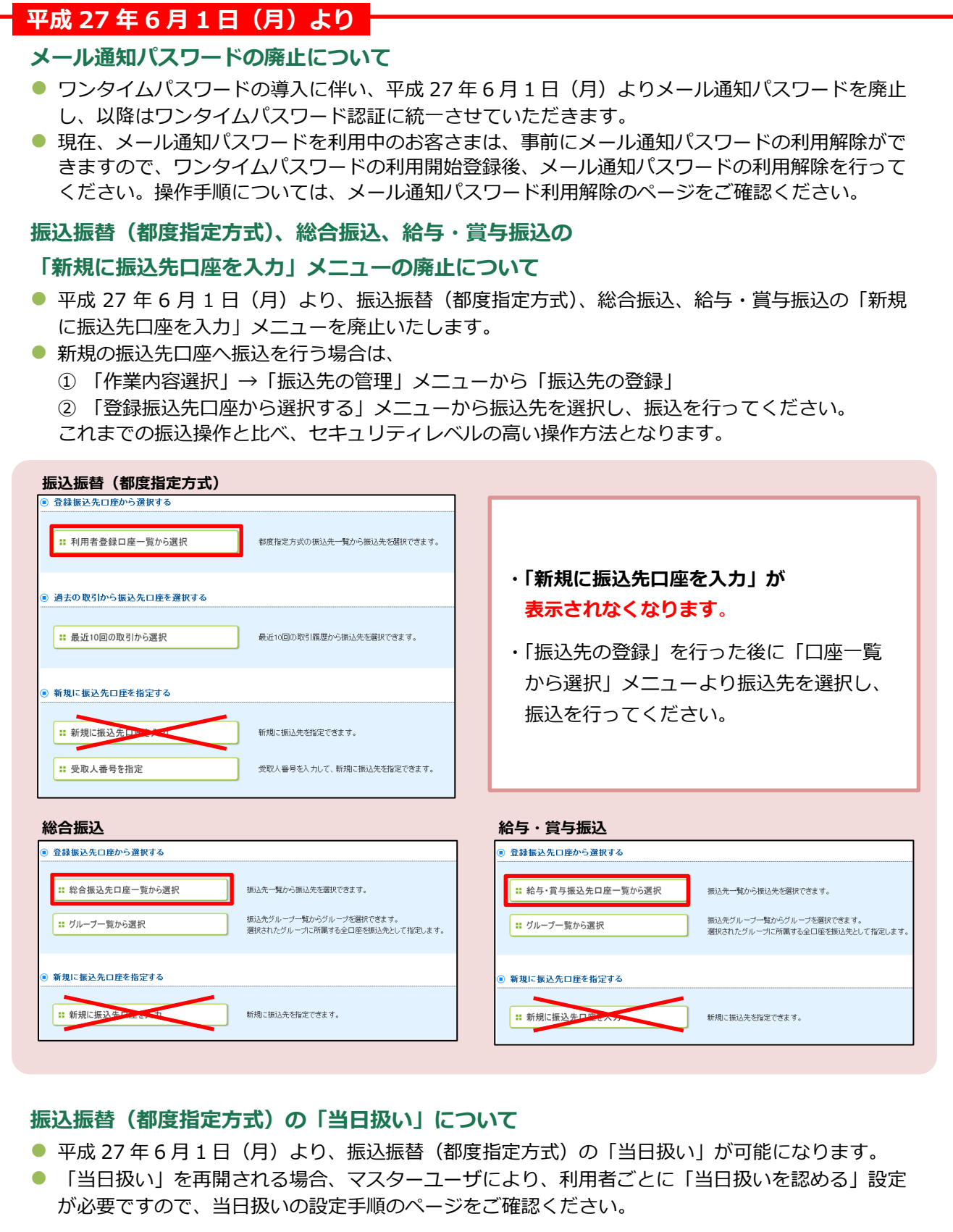

## ご利用手順(平成 27年4月6日(月)より画面が変更となります)

ログイン後に、「ワンタイムパスワード利用開始登録(ハードウェアトークン)」画面が表示されま す。(平成27年4月6日(月)以降、以下の操作が可能となります。) なお、利用開始登録は前ページ記載の認証対象取引を行う利用者ごとに操作が必要となります。

## 手順1 「ワンタイムパスワード利用開始登録(ハードウェアトークン)」

ログイン後、「ワンタイムパスワード利用開始登録(ハードウェアトークン)」画面が表示されます

- 「トークン情報」欄にハードウェアトークン裏面の「シリアル番号」を入力してください。
- 「ワンタイムパスワード」欄にハードウェアトークンに表示される「6 桁の数字」を入力してください。
- 入力後、「認証確認」ボタンをクリックしてください。

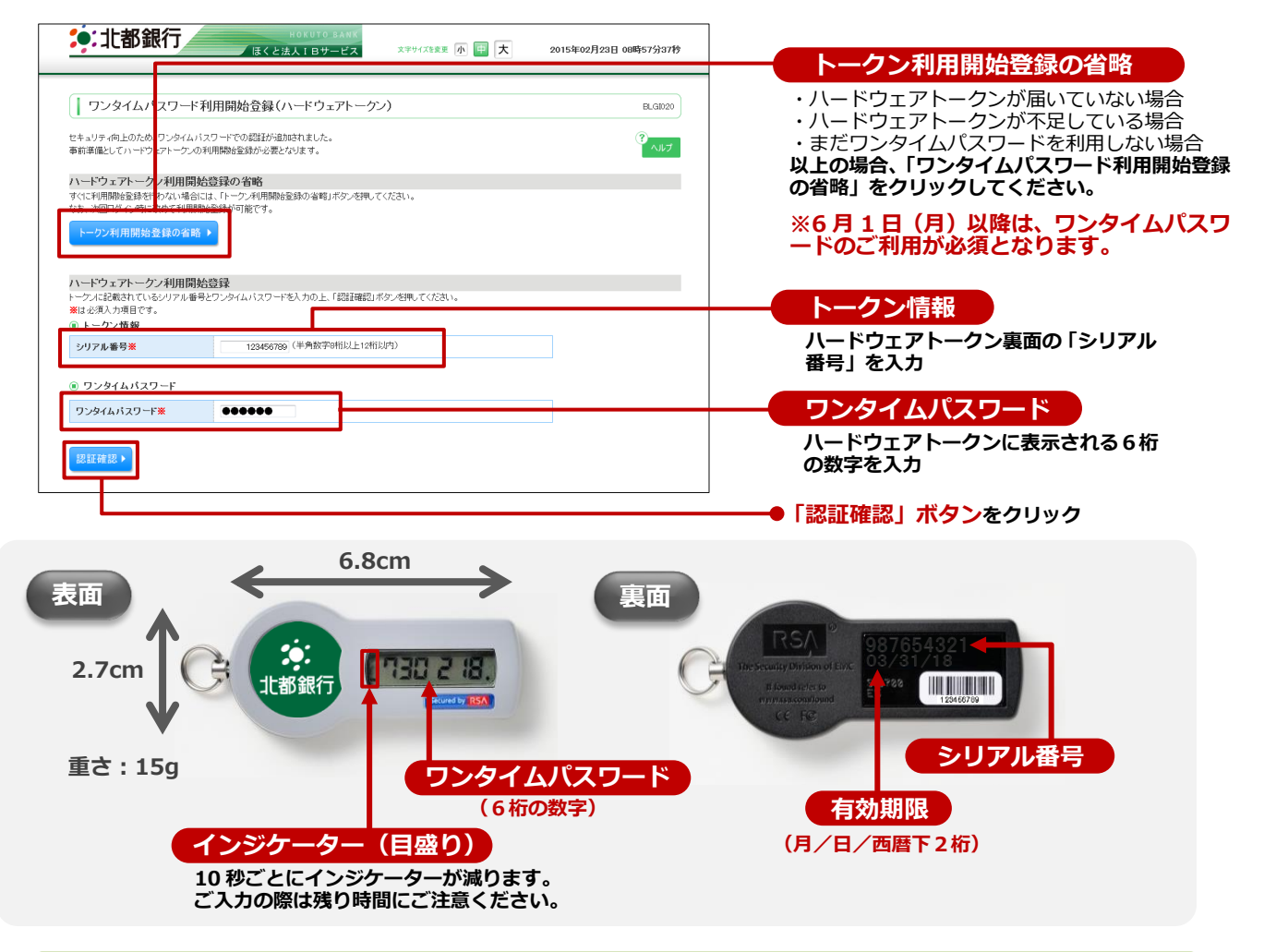

#### 手順2 お取引の開始

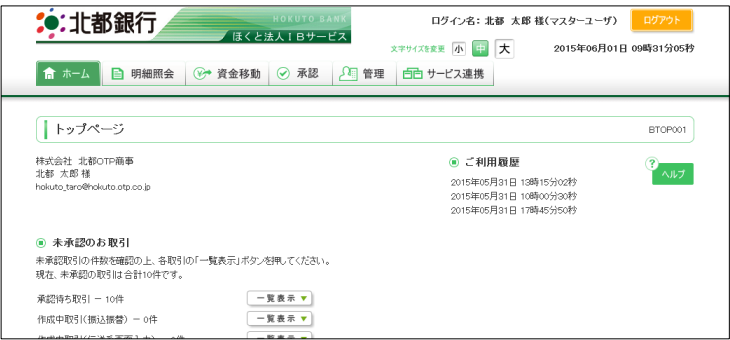

トップページが表示されますので、お取引 を開始してください。

#### 当日扱いの設定手順(※当日扱いの再開を希望される場合)

「当日扱い」を再開される場合、以下の「当日扱いの設定」が必要です。マスターユーザが「管理」 メニューから登録をお願いします。(平成 27 年6月1日(月)以降、以下の操作が可能となります。) なお、「当日扱いの設定」は利用者ごとに操作が必要です。

#### 手順1 業務を選択

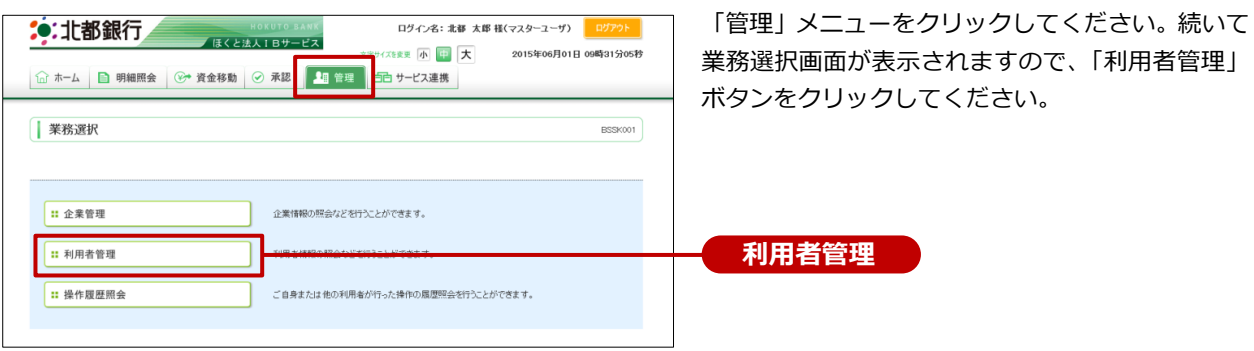

## 手順2 利用者管理メニューを選択

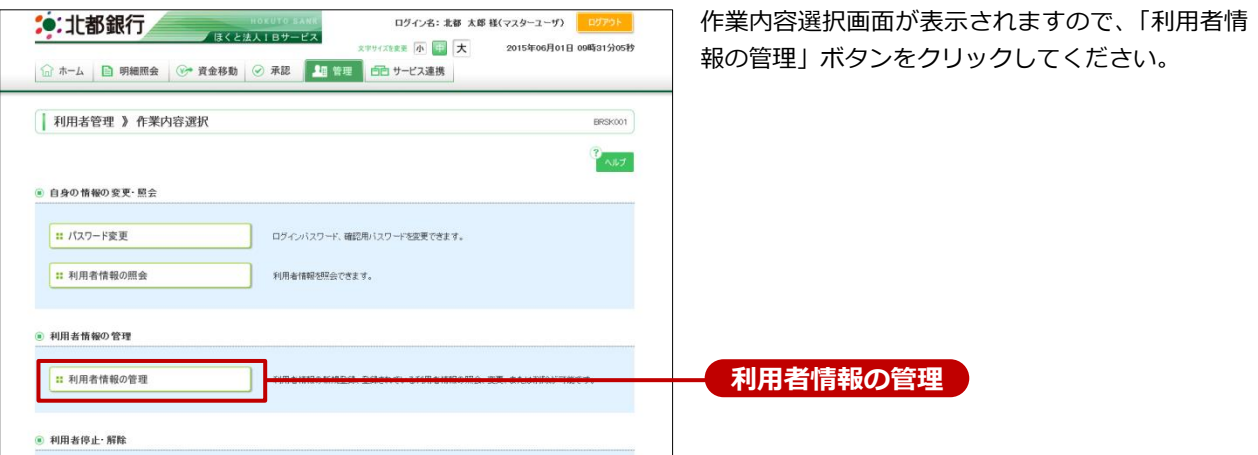

## 手順3 利用者の選択(※利用者ごとの操作が必要です)

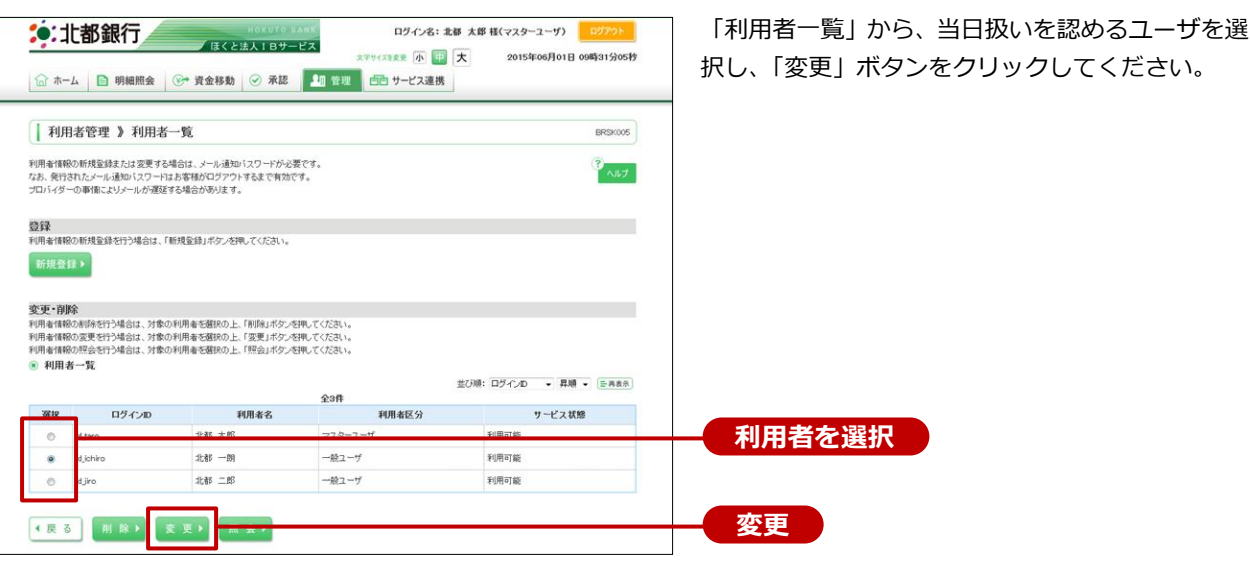

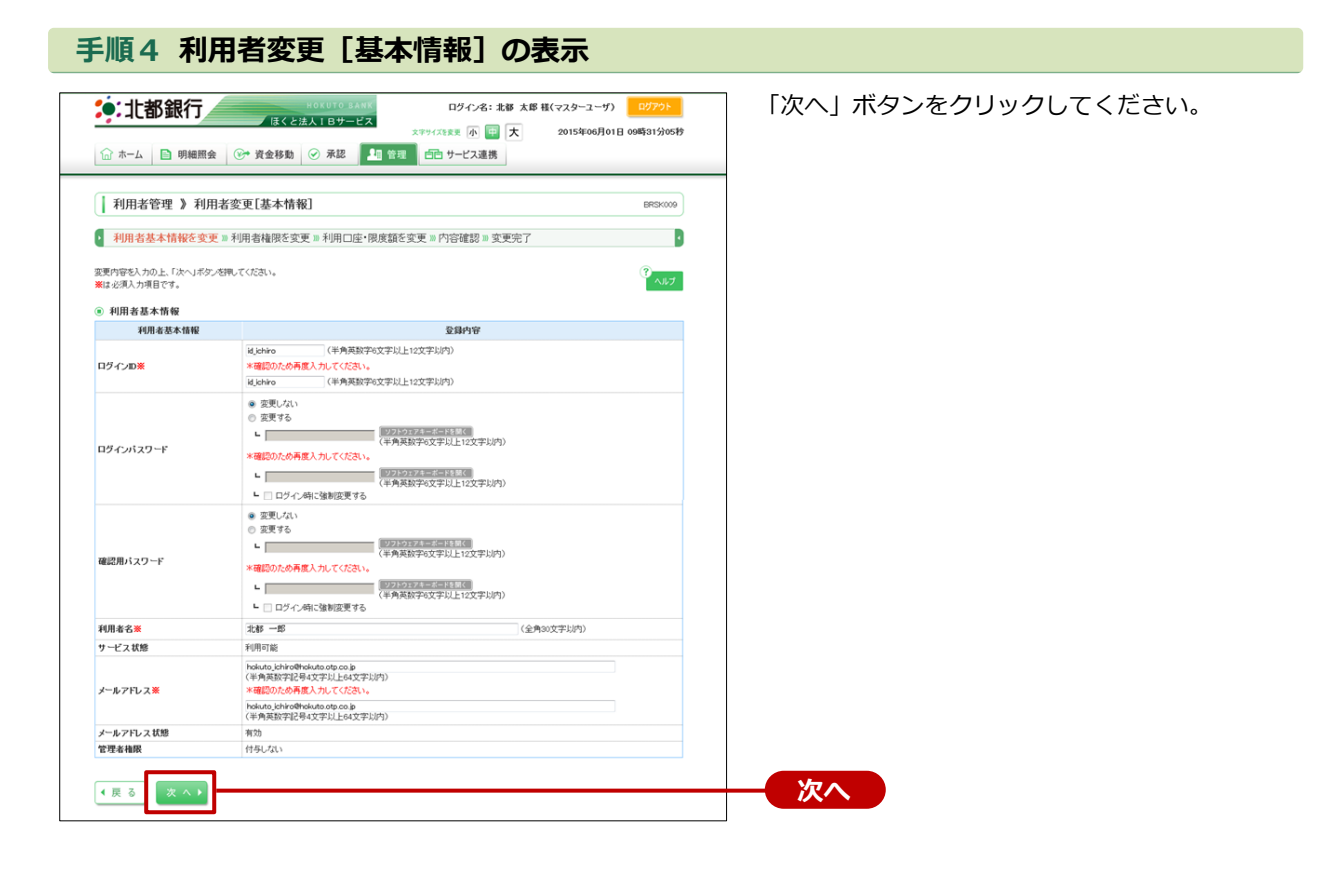

## 手順5 利用者権限を変更(当日扱いの設定)

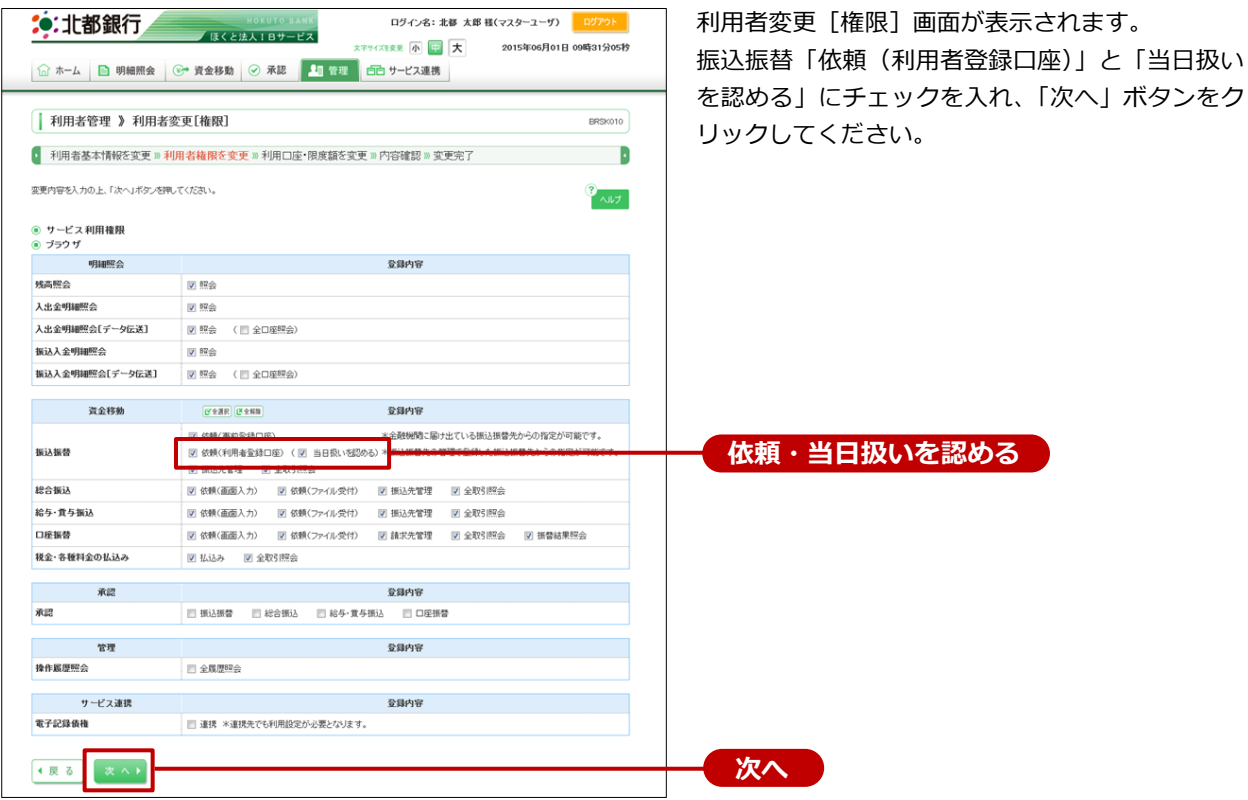

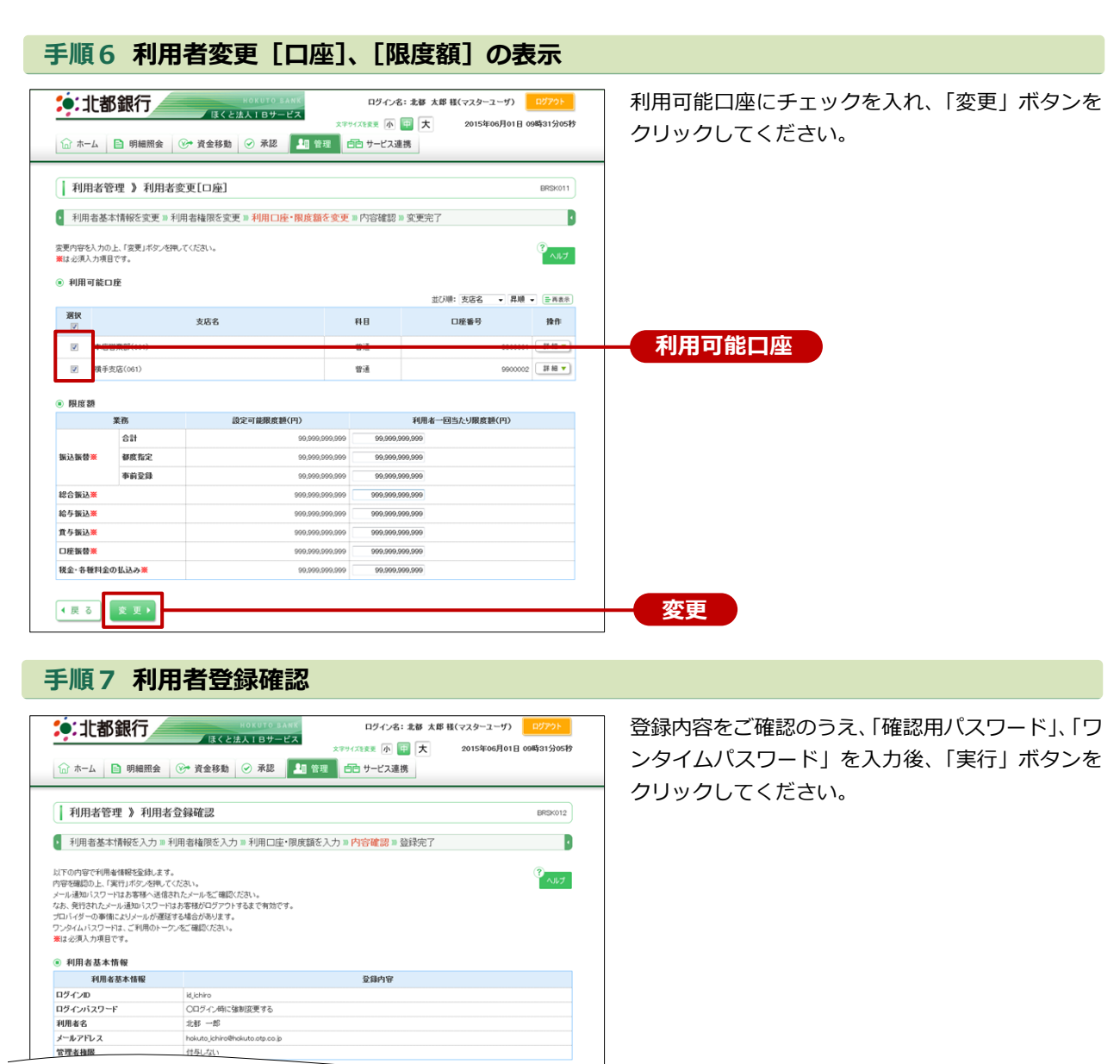

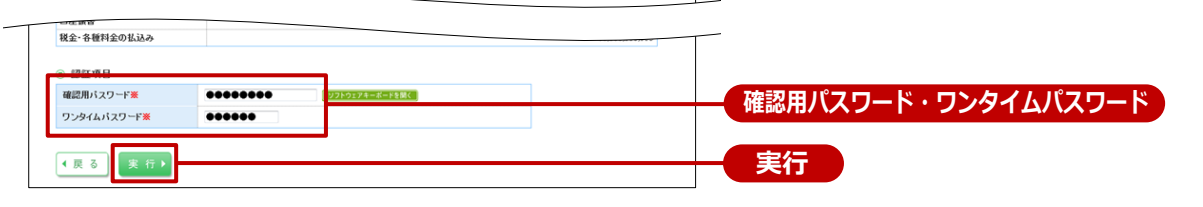

#### 手順8 利用者登録結果

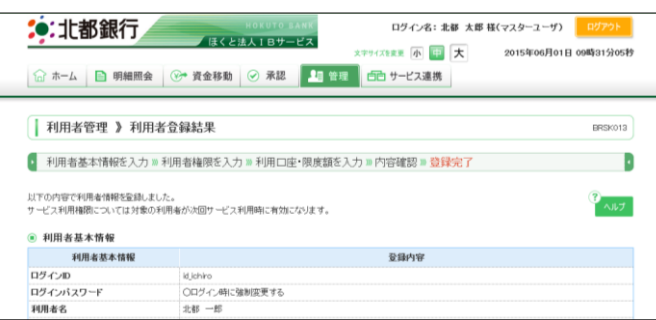

登録結果をご確認ください。

#### ワンタイムパスワード利用停止解除

- ワンタイムパスワードを一定回数以上間違えた場合、不正利用防止のため、ワンタイムパスワード が利用停止となります。
- ハードウェアトークンを共有している場合は、各ユーザが間違えた回数の合計が一定回数以上にな ると、共有しているユーザ全員が、ワンタイムパスワード利用停止となります。
- マスターユーザは、他の一般ユーザのワンタイムパスワード利用停止状態を解除できます。
- マスターユーザが、ワンタイムパスワード利用停止となった場合は、「ほくと法人 IB サービスサポ ートセンター」までお問い合わせください。

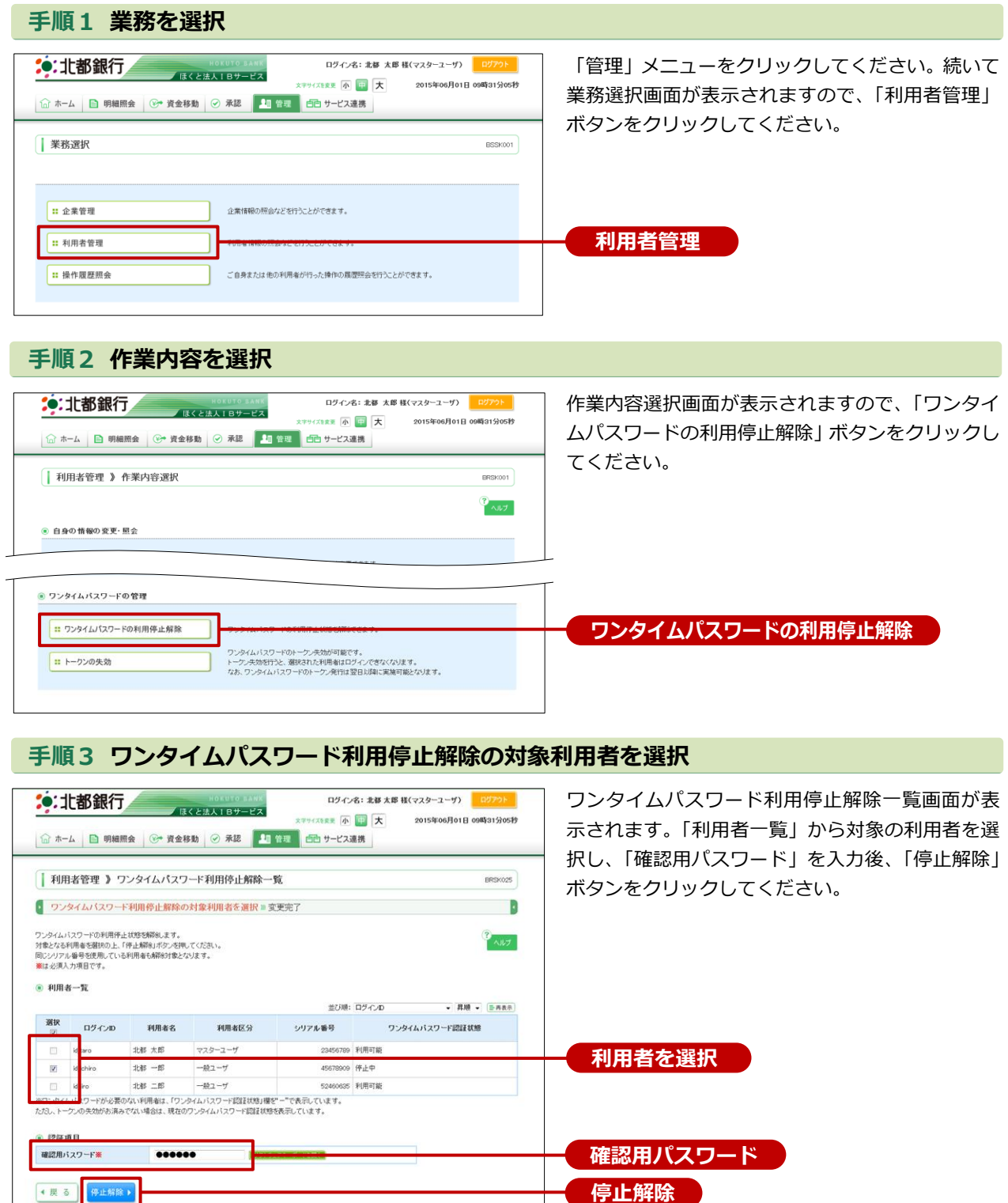

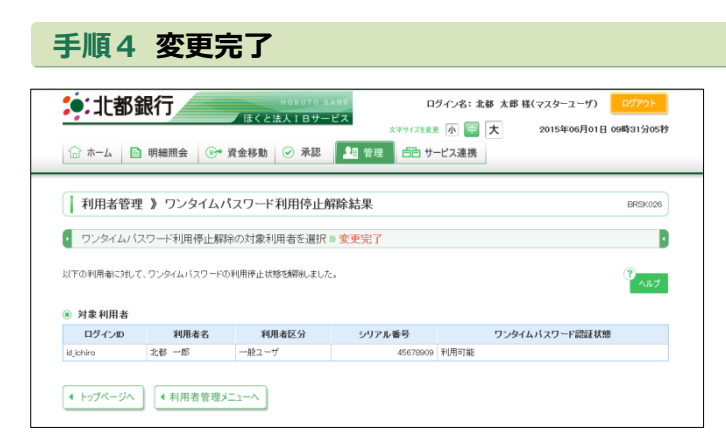

ワンタイムパスワード利用停止解除結果画面が表 示されますので、変更結果をご確認ください。

## ハードトークンが故障 または 紛失したとき

- ハードウェアトークンが1個のお客さまは、ハードウェアトークンの故障・紛失時はワンタイム 認証を必要とする操作ができませんので、「ほくと法人IBサービスサポートセンター」までお問 い合わせください。
- ハードウェアトークンを複数お持ちの場合は、ハードウェアトークンの故障・紛失時に、マスタ ーユーザがハードウェアトークンの失効処理を行い、残りのハードウェアトークンを共有するこ とで業務継続が可能です。

※ トークン失効

- トークン失効を行うと、利用者に設定されたトークンの情報が解除されます。
- トークン失効操作後、約 30 分後にログインをおこなうと、「ワンタイムパスワード利用開 始登録(ハードウェアトークン)」画面が表示され、新たに利用されるトークンの情報を設 定することができます。

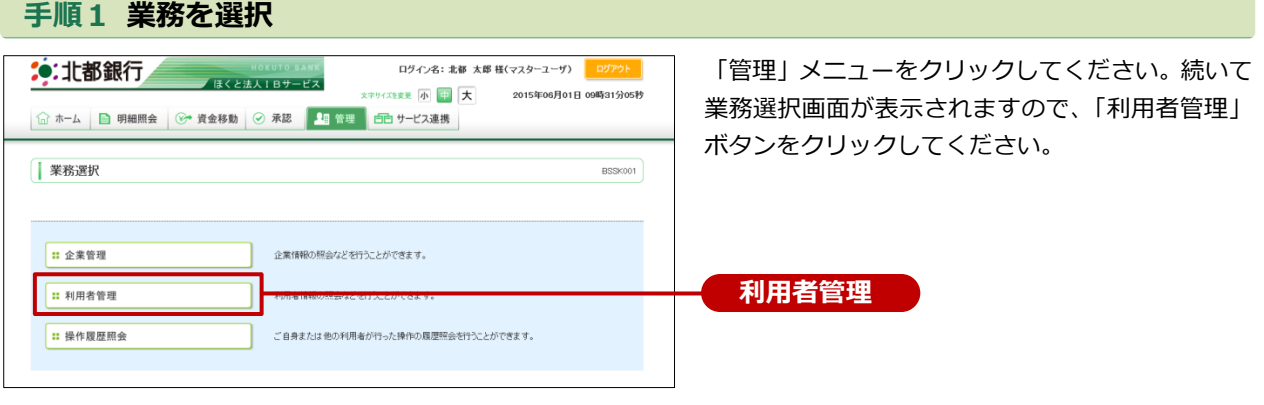

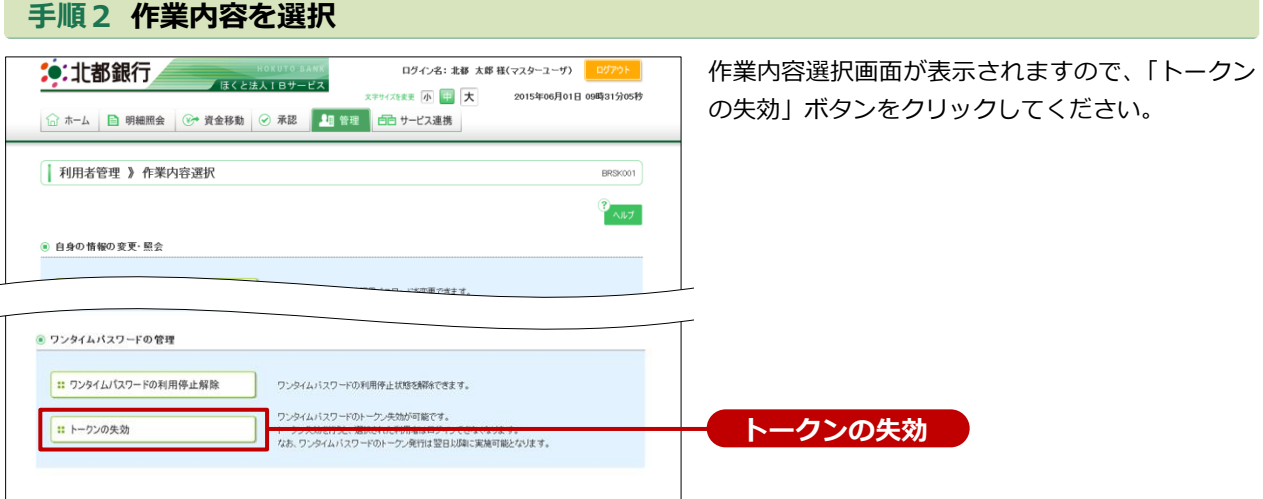

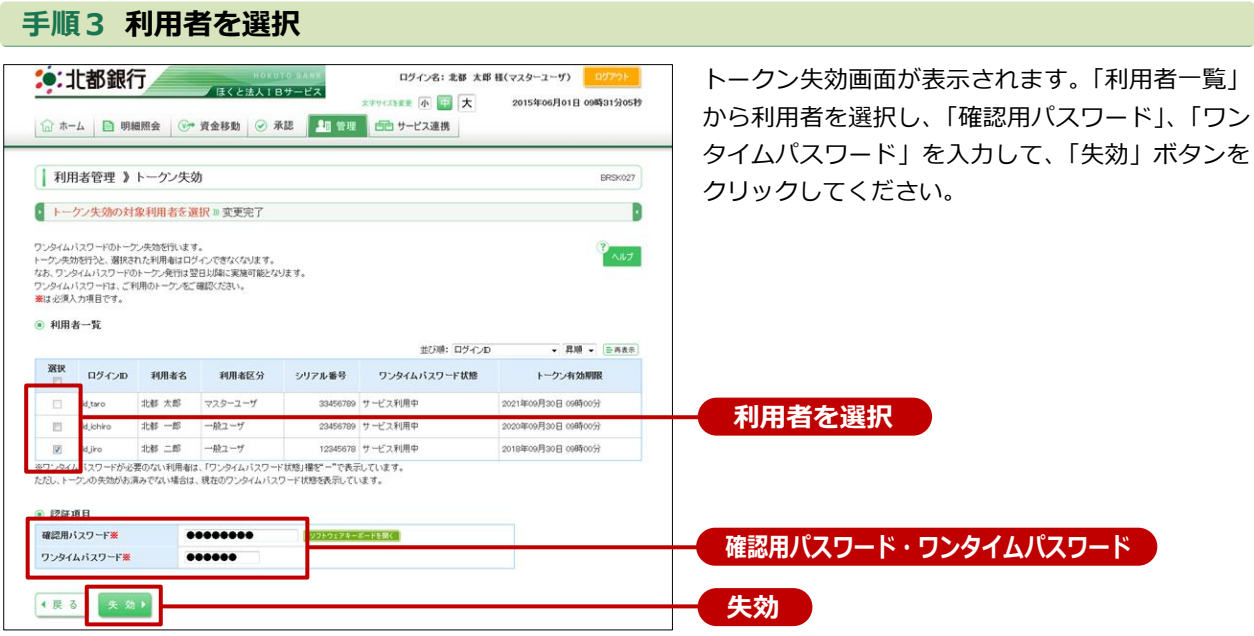

## 手順4 失効完了

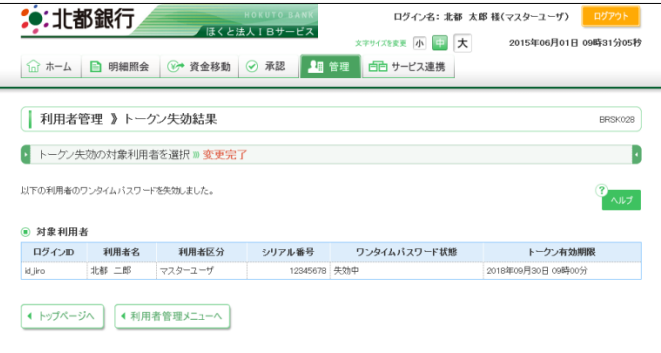

トークン失効結果画面が表示されますので、失効結 果をご確認ください。

#### メール通知パスワード利用解除

メール通知パスワードは以下の手順により解除が可能です。 ※マスターユーザのみ可能な操作です。

## 手順1 業務を選択

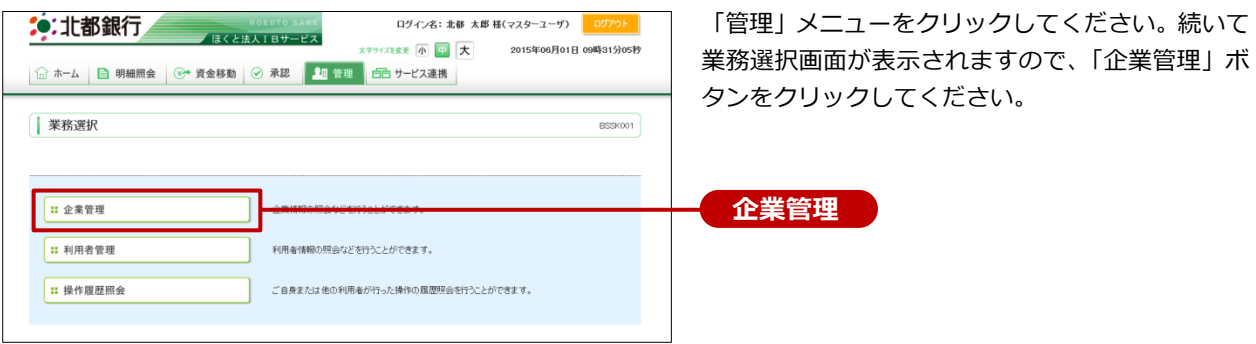

## 手順2 作業内容を選択

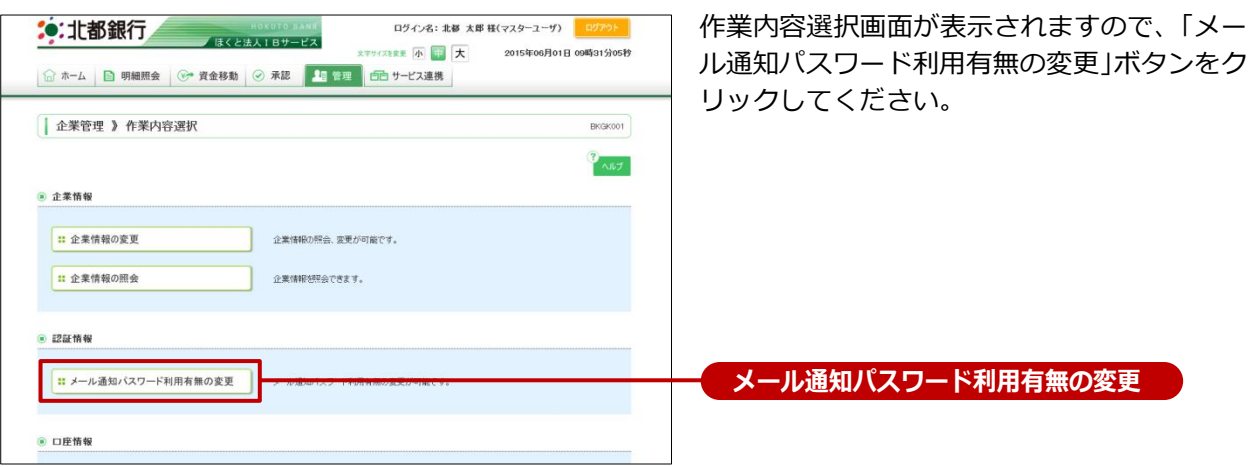

## 手順3 メール通知パスワード利用有無を選択

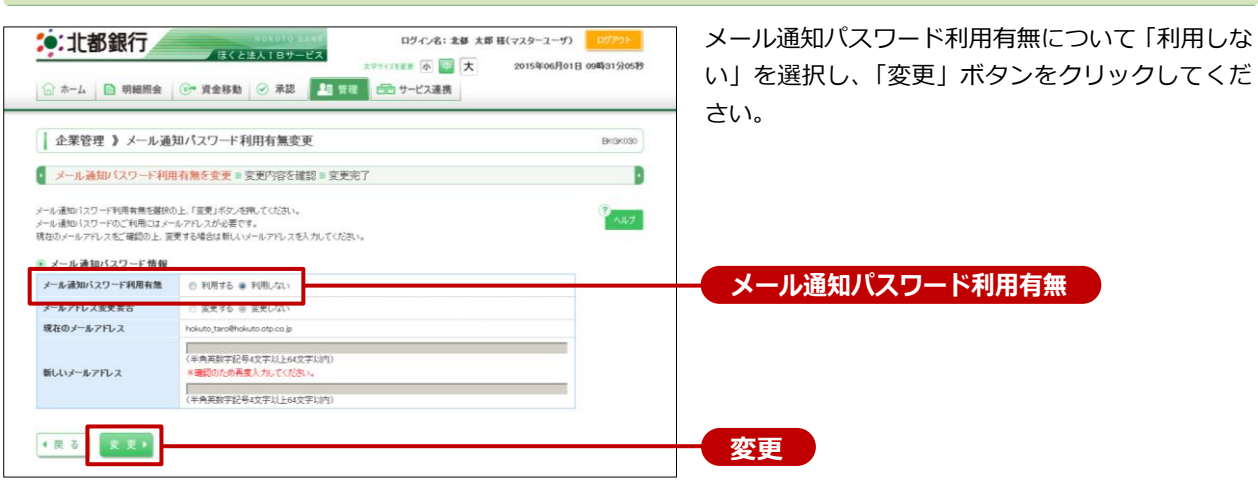

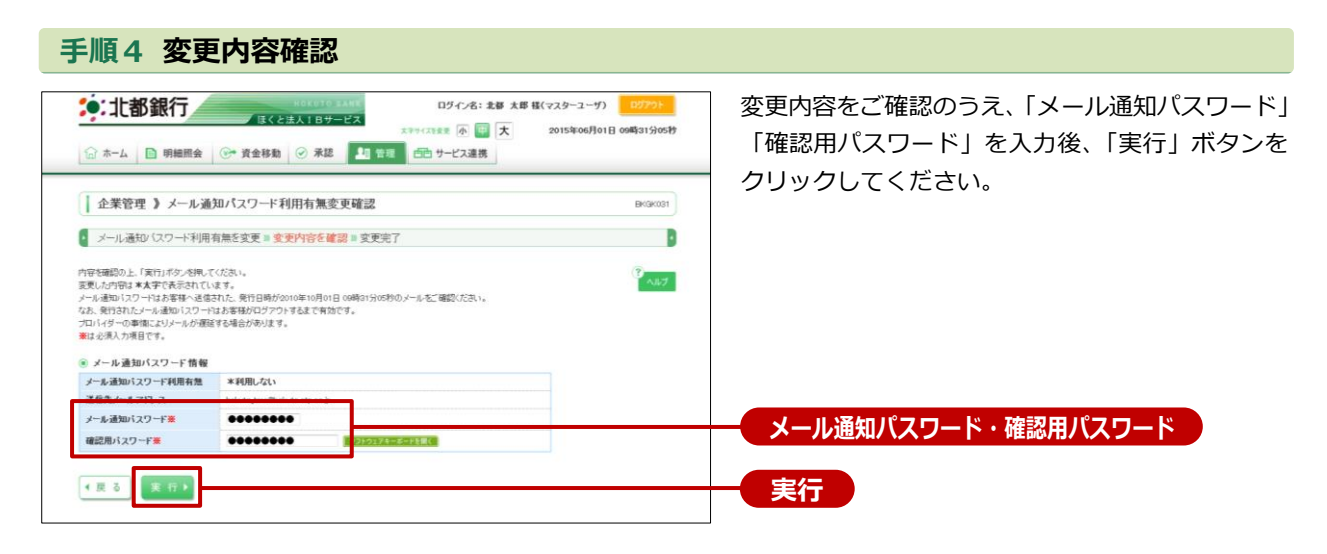

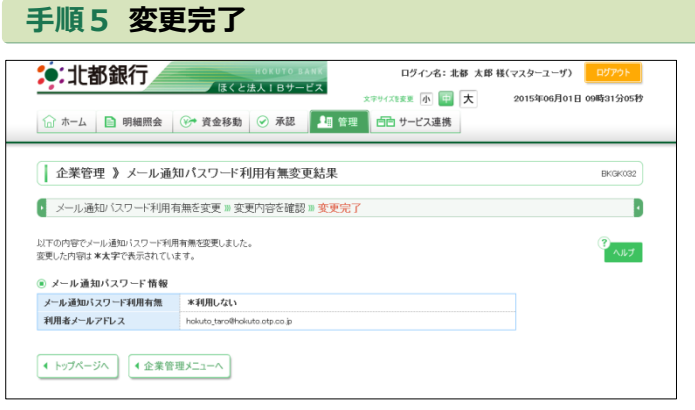

「メール通知パスワード利用有無変更結果」画面が 表示されますので、変更結果をご確認ください。